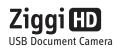

# **Quick Start Guide**

Email: cs@ipevo.com

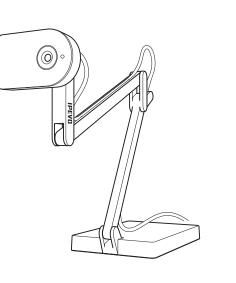

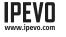

**Customer Service (International)** Customer Service (USA) Email: service@ipevo.com Tel: +1-408-490-3085 Tel: +886-2-5550-8686

## The Basics

The Ziggi-HD captures a variety of subjects-including standard letter-sized documents, devices like smartphones and Apple's iPad, and even A3-sized documents and larger-and presents a high-definition live video image through the IPEVO Presenter software.

#### Positioning the Ziggi-HD

The multi-jointed, weighted stand allows you to quickly and easily change the height and position of the camera to suit your subject.

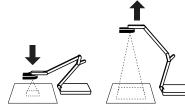

Additionally, the camera head can swivel with 270° of freedom to customize your orientation.

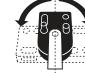

#### Congratulations on your purchase of the Ziggi-HD USB Document Camera. This Quick Start Guide is intended to help you begin using the camera right away.

Your package should contain the following:

- Ziggi-HD camera unit, including multi-jointed stand.
- Anti-Glare Shield.
- CD-ROM with IPEVO Presenter software and user manual (in .pdf format).
- Quick Start Guide (this document).
- Note: For a complete explanation of Ziggi-HD's features, please refer to the user manual included on your CD-ROM.

Ziggi-HD is compatible with both PC and Mac, and can be installed in just a few simple steps:

- 1.Insert the CD-ROM into your computer's drive. Follow the prompts to complete the installation of the IPEVO Presenter software.
- Note: If you have previously purchased IPEVO's Point 2 View or Ziggi camera, you may need to uninstall the older version of P2V on your computer prior to this installation.

2.Connect Ziggi-HD's USB cord to any open USB port on your computer.

3.Launch the IPEVO Presenter software. A window containing a live video image from your Ziggi-HD should appear. Ziggi-HD is now ready to use.

#### Camera Elements

Installation

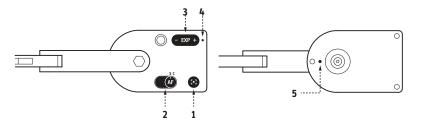

- **1. Focus button:** will bring the subject into sharp focus after a few seconds.
- 2. Autofocus switch: may be set to Single (S) or Continuous (C).
- 3. Exposure toggle: provides on-the-fly exposure customization.
- **4. LED:** if Ziggi-HD is on and providing an image, this LED will turn white.
- **5. Microphone:** Ziggi-HD comes with a built-in microphone which is located on the underside of the camera body next to the lens. The microphone is on when Ziggi-HD is on. This is useful for video conferencing and more.

#### IPEVO Presenter Software

There are three modes in the IPEVO Presenter software, which may be switched between with buttons on the left-hand side tab:

• **Camera (default):** provides a window with the live video image from the camera. • Review: review snapshots you have taken.

• Full screen: Ziggi-HD's image will take up the entire screen. This is particularly useful for projecting the image in classroom or conference settings. Press Escape to leave this mode.

**Review Mode** 

Full Screen Mode

### Taking **Snapshots**

You can take snapshots of the live video image at any time. These snapshots are stored as .jpg files on your computer's hard drive. There are two ways to take snapshots:

- Hit "Enter" (Windows) or "Return" (Macintosh) while using the IPEVO Presenter software in Camera mode.
- Click the green camera icon in the lower right-hand corner of the software.

You can then review your snapshots by clicking on Review mode in the left-hand tab of the software. Snapshots will be presented as thumbnail images.

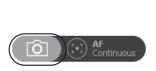

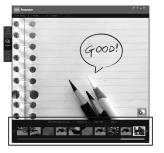

## Focus

To achieve sharp focus, do one of the following:

Camera Mode

GOOD

• Change focus to Continuous, via the Autofocus switch. Ziggi-HD will now continuously attempt to find focus.

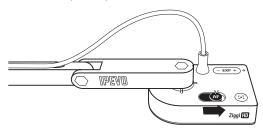

- Press the Focus key. Ziggi-HD will find the optimum focus after a few seconds.
- Click the four-cornered "crosshair" icon in the lower right-hand corner of the software. Ziggi-HD will find the optimum focus.
- For the higher resolutions, Single Focus mode (rather than Continuous) is highly recommended.

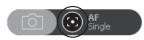

### Exposure

To achieve proper exposure, do one of the following:

- Naturally change exposure by using a lamp, brightening or darkening the room, etc.
- Artificially change exposure by using the Exposure toggle, either on the camera head itself or via the Exposure tab(1) in the software menu. 1 is maximum darkening; 15 is maximum brightening. 8 is default.
- Let Ziggi-HD determine the best exposure by selecting "On" in the Auto Exposure tab(2) in the software menu. The sun icon in the menu tab will change to green.

#### Please refer more detail in user manual

If you are experiencing unwanted glare in the image, consider using the Anti-Glare Shield. Slip the Anti-Glare Shield into the underside of the camera head by aligning the grooves.

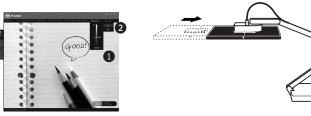